# **Manuel de l'utilisateur**

# **DrivePro 520 Enregistreur vidéo pour véhicule**

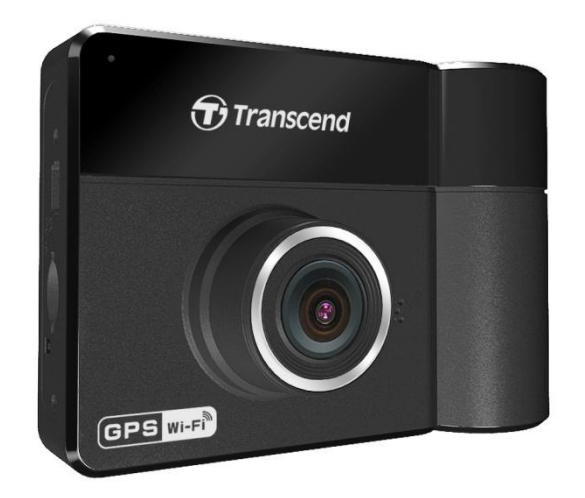

**(Version 2.4)**

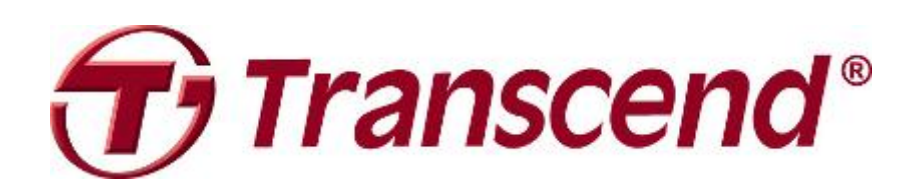

## **Sommaire**

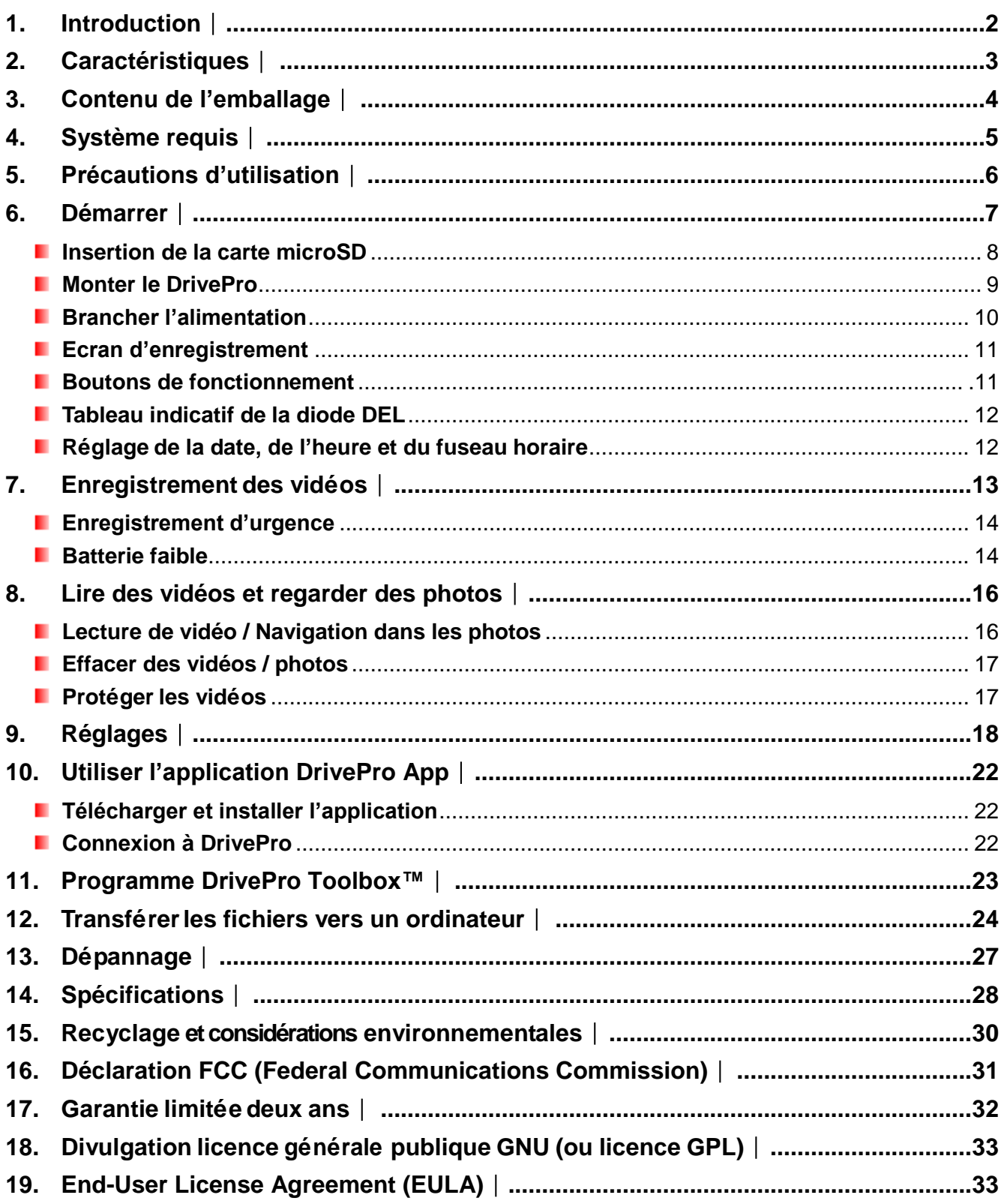

## <span id="page-2-0"></span>**1. Introduction**︱

Félicitations, vous venez d'acheter l'enregistreur vidéo pour véhicule (dash cam) Transcend Drive Pro 520. Il se compose de deux lentilles spécialement conçues pour capturer sous forme de photo et de vidéo les évènements à l'intérieur et à l'extérieur de votre véhicule. Monté sur le pare-brise, le Drive Pro dispose d'une lentille grand angle 130° pour un champ de vision optimal et un enregistrement vidéo en Full HD 1080P (30 FPS) afin d'assurer un enregistrement de tous les détails de vos déplacements. La lentille rotative pour la vue arrière incorpore un angle de vue de 110° et d'une ouverture F/2.8 pour des enregistrements vidéo en 720P (30 FPS). La LED infrarouge de cette lentille s'active automatiquement dès que les conditions de luminosité se détériorent. Le DrivePro 520 possède également un récepteur GPS pour enregistrer les historiques de vos déplacements. Pendant un incident de circulation, les coordonnées GPS vous aideront à localiser avec précision votre position et de la communiquer aux services d'urgence, de police ou d'assurance. Les fichiers vidéo enregistrés en mode d'urgence sont protégés contre l'écriture. La connectivité WI-FI vous permet d'ajuster les réglages et de télécharger les vidéos depuis vos terminaux mobiles. Ce guide vous présentera en détails le fonctionnement du Drive Pro et vous aidera à en tirer tous les bénéfices. Merci de lire ce manuel avant d'utiliser le produit.

## <span id="page-3-0"></span>**2. Caractéristiques**︱

- Enregistrement vidéo fluide et détaillé en Full HD 1080P / 720P et 30fps ٠
- ٠ Lentilles avant et arrière pour l'enregistrement des évènements à l'intérieur et à l'extérieur du véhicule
- п Lentille vue arrière avec LED infrarouge pour la vision de nuit et les environnements sombres
- п Récepteur GPS intégré pour la localisation de votre position
- п Fonction Wi-Fi qui permet le contrôle du DrivePro depuis un terminal mobile
- п Ecran LCD couleur 2.4-pouces
- ٠ Angle de vue large 130 degrés
- Carte mémoire Transcend microSD 32Go livrée de série ٠
- ш Deux caméras intégrées pour la capture d'images en temps réel pendant un enregistrement vidéo
- Connectique USB 2.0 Hi-Speed [pour des transferts de fichiers rapides et fluides п
- Enregistrement des vidéos en format .MP4 et débit binaire vidéo 15Mbps п
- п Haut parleur et microphone intégrés
- п Batterie Li-Polymère interne
- Support 13 languesш

## <span id="page-4-0"></span>**3. Contenu de l'emballage**︱

L'emballage du DrivePro contient les éléments suivants:

ш **DrivePro** 

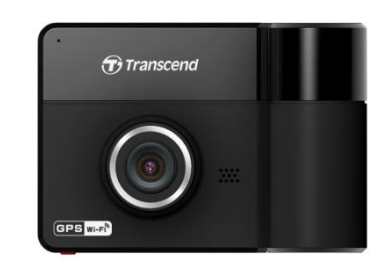

Support adhésif ou avec ventouse (en fonction de la version) п

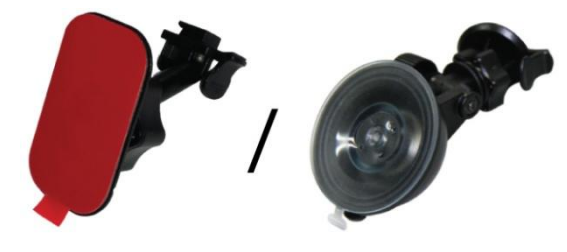

Adaptateur véhicule ٠

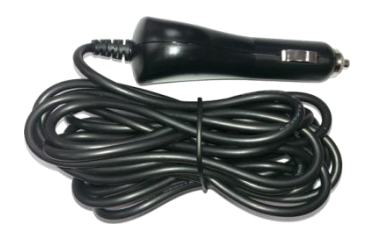

Carte mémoire microSD 32Go ш

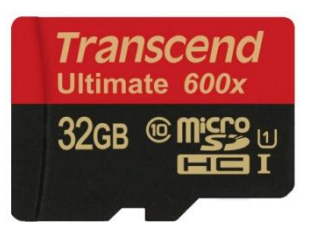

Guide de démarrage rapide п

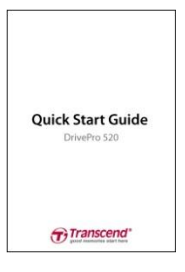

п Carte de garantie

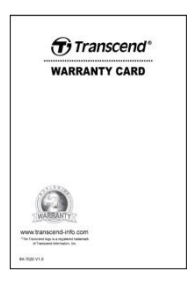

## <span id="page-5-0"></span>**4. Système requis**︱

Il est nécessaire de posséder le matériel suivant pour connecter le Drive Pro à un ordinateur:

Ordinateur fixe ou portable avec port USB fonctionnel

- Windows<sup>®</sup> 7
- Windows<sup>®</sup> 8
- Windows<sup>®</sup> 8.1
- Windows<sup>®</sup> 10
- Mac<sup>®</sup> OS X 10.8.2 ou version plus récente
- Linux® Kernel 2.6.38 ou version plus récente

Système requis pour l'utilisation de DrivePro Toolbox:

- Windows<sup>®</sup> 7
- Windows<sup>®</sup> 8
- Windows<sup>®</sup> 8.1
- Windows<sup>®</sup> 10

## <span id="page-6-0"></span>**5. Précautions d'utilisation**︱

Ces précautions sont **IMPORTANTES**! Veuillez les suivre attentivement afin d'assurer votre propre sécurité et protéger le Drive Pro de tout dommage potentiel.

## **Utilisation générale**

- Pour utilisation dans un véhicule uniquement.
- Pour votre propre sécurité, veuillez à ne pas utiliser le Drive Pro ou son application pendant la conduite.
- Evitez d'utiliser ou de stocker le Drive Pro dans un environnement soumis aux températures extrêmes.
- Ne pas mettre le Drive Pro et ses accessoires en contact avec de l'eau ou tout autre liquide.
- Ne pas utiliser le Drive Pro dans un environnement soumis à un fort champ magnétique ou sujet à des vibrations excessives.
- N'utilisez que l'adaptateur voiture de Transcend avec le Drive Pro. L'utilisation d'un autre adaptateur peut entraîner des problèmes.
- Sur certains véhicules, l'allume-cigare continue de fonctionner après arrêt du moteur. Si cela se produit, débranchez le Drive Pro quand le moteur est arrêté ou en mode stationnaire pour éviter un gaspillage électrique et prévenir tout problème.
- Le système GPS est sujet à des changements qui peuvent affecter sa précision et ses performances. Transcend ne garantit pas la précision des données GPS, qui ne doivent pas influencer votre jugement personnel pendant la conduite du véhicule.
- Le signal GPS ne passé pas au travers des bâtiments et des films métalliques teintés apposés sur les vitres. La précision des données GPS dépend de l'environnement, des conditions climatiques et de l'endroit où il est utilisé : autour d'immeubles élevés, tunnels, passages souterrains ou forêts.

## **Fixation du Drive Pro**

- Ne jamais positionner le Drive Pro dans votre champ de vision ou à un emplacement qui pourrait obstruer le déploiement des airbags.
- Monter le Drive Pro à portée des essuie-glaces afin d'assurer une visibilité claire par temps de pluie.

**ATTENTION:** Retirer avec précaution le DrivePro si celui-ci est monté sur une vitre teintée afin de prévenir tout dommage du film de teinte.

## **Sauvegarde des données**

- **Transcend ne peut être tenu responsable pour toute perte ou endommagement de donnée pendant le fonctionnement du produit.** Nous vous recommandons de réaliser au préalable une sauvegarde des données stockées dans la carte mémoire sur votre ordinateur ou tout autre support de stockage numérique avant d'utiliser la carte mémoire dans le Drive Pro.
- Afin d'assurer de bons taux de transfert de données sous USB 2.0 quand le Drive Pro est branché à votre ordinateur, veuillez vérifier que celui-ci dispose des pilotes USB appropriés. Pour le vérifier,

<span id="page-7-0"></span>veuillez consulter le manuel de votre ordinateur ou de la carte mère de ce dernier.

## **6. Démarrer**︱

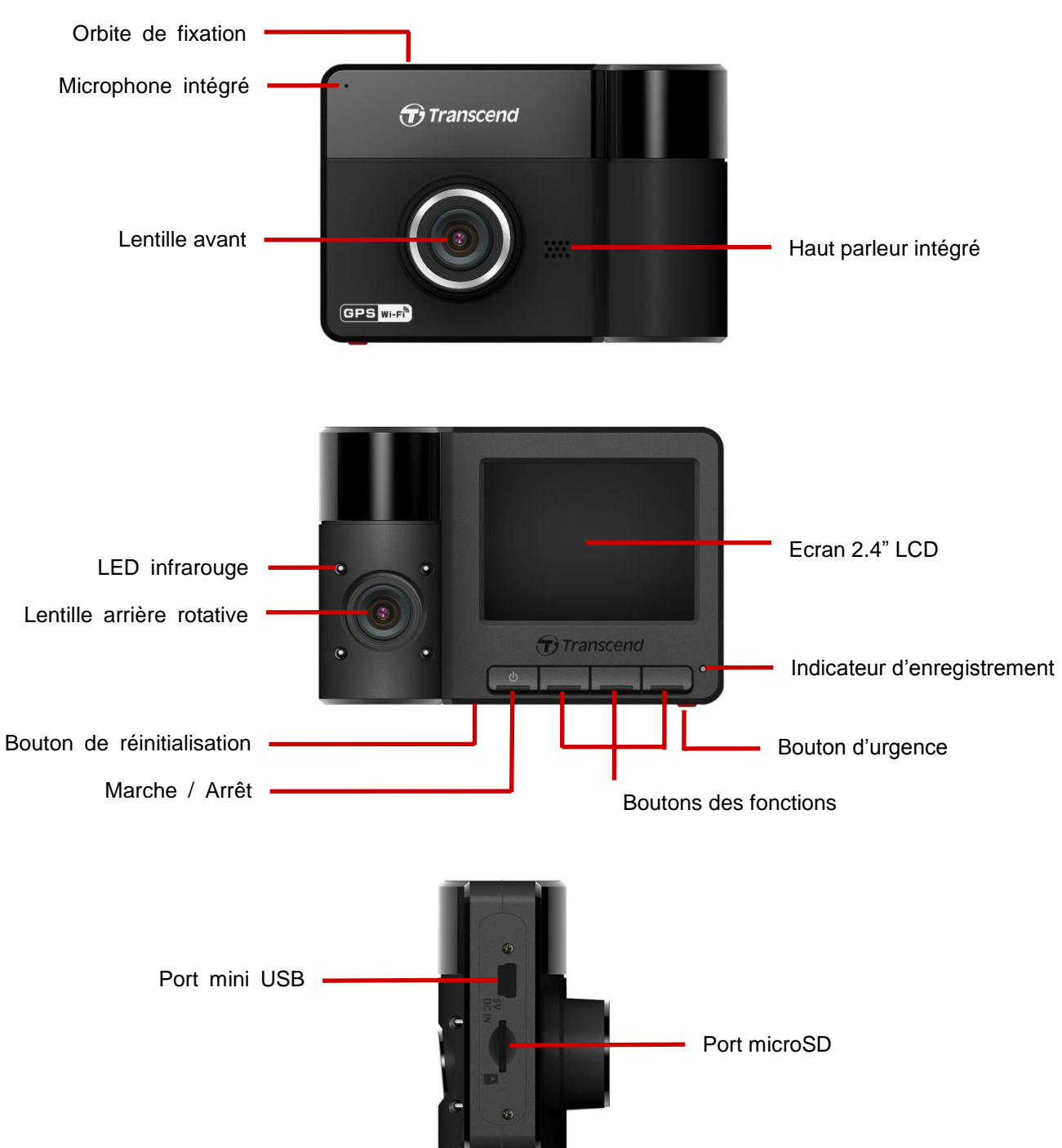

## **Insertion de la carte microSD**

Vous devez insérer la carte mémoire microSD dans le Drive Pro avant de commencer un enregistrement. Veuillez utiliser une carte microSD de classe 10 ou supérieure et de capacité 8Go, 16Go ou 32Go.

**1.** Insérez la carte microSD dans le port approprié qui se trouve au bas du DrivePro.

**Note:** Veuillez toujours formater une nouvelle carte avant de l'utiliser pour la première fois dans le Drive Pro. Pour la formater, appuyez sur le bouton des réglages durant un enregistrement puis sélectionnez **Format Card**.

**Veuillez formater régulièrement votre carte mémoire.** Afin d'assurer une meilleure stabilité d'enregistrement, nous vous conseillons de formater à intervalle régulier votre carte microSD. DrivePro™ vous enverra une notification tous les trois mois en guise de rappel. A sa réception,

appuyez sur  $\sigma$ K pour démarrer immédiatement le formatage; appuyez sur  $\sigma$  pour reprendre sans faire de formatage. **Note: le formatage efface toutes les données de la carte mémoire.**

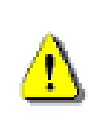

## **ATTENTION:**

1) Le DrivePro™ 520 accepte les formats de fichiers FAT32 et exFAT, mais pas le NTFS.

- 2) Régler la taille d'unité d'allocation à 32 Ko pour le formatage de la carte microSD
- Le tableau qui suit indique les durées approximatives d'enregistrement en fonction de la capacité de la carte mémoire et de la résolution vidéo sélectionnée (pour référence uniquement):

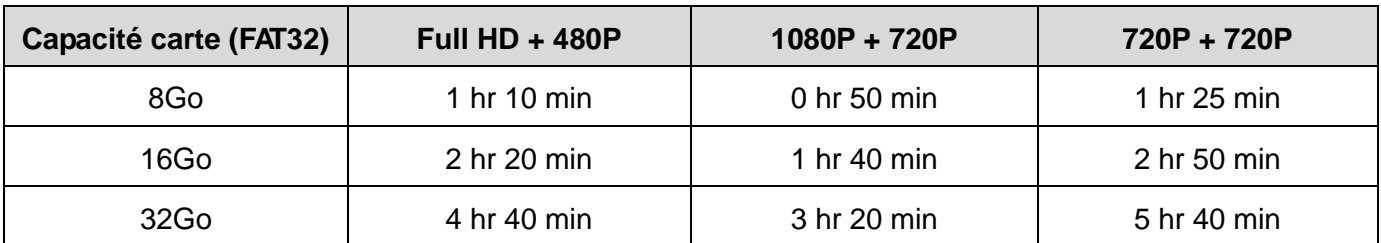

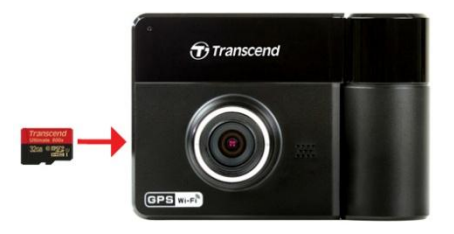

**2.** Pour sortir la carte mémoire, appuyez légèrement dessus.

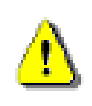

**ATTENTION:** Ne pas sortir la carte mémoire pendant l'arrêt du DrivePro afin de prévenir tout dommage de la carte mémoire ou de perte de vidéos enregistrées.

#### **Monter le DrivePro**

1. Insérez le support de montage dans l'orbite comme montré dans l'image ci-dessous. Faites glisser le support jusqu'à ce que vous entendiez un clic.

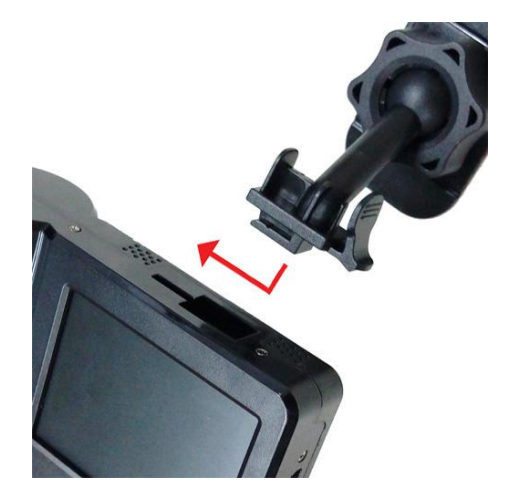

- 2. Nettoyez la partie du pare-brise où vous placerez le DrivePro. Il est recommandé de le fixer au milieu du pare-brise, près du rétroviseur, afin de bénéficier plus grand angle de vue.
- 3. Appuyez le levier de la ventouse vers le bas ou retirez le film protecteur de l'autocollant du supportde montage puis fixez le Drive Pro.

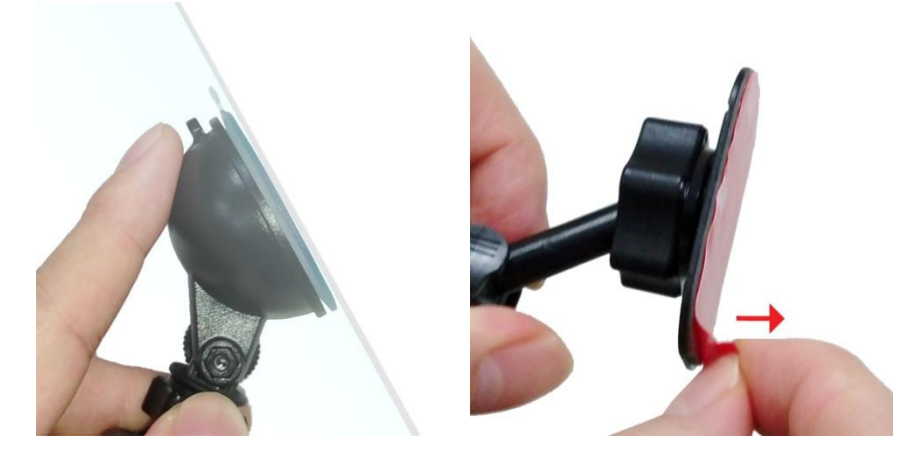

4. Tournez la molette d'ajustement dans le sens inverse des aiguilles d'une montre pour desserrer le support et ajuster la position du DrivePro.

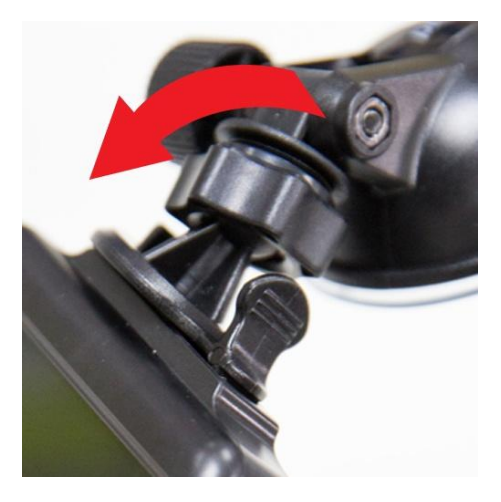

5. Quand le DrivePro est dans une position satisafaisante, tournez la molette d'ajustement dans le sens des aiguilles d'une montre pour serrer le support.

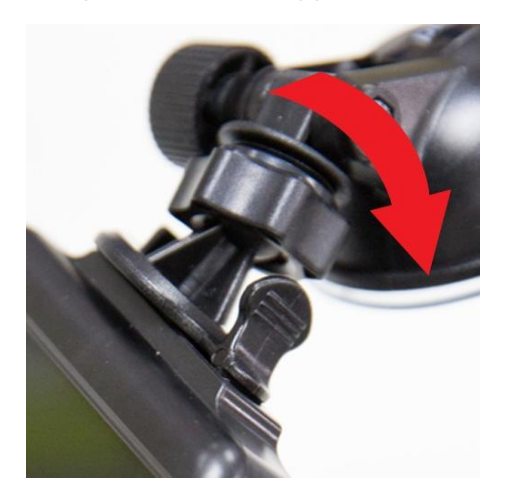

#### **Brancher l'alimentation**

**Note:** Veuillez insérer la carte mémoire microSD dans le DrivePro avant de brancher ce dernier à la prise allume-cigare.

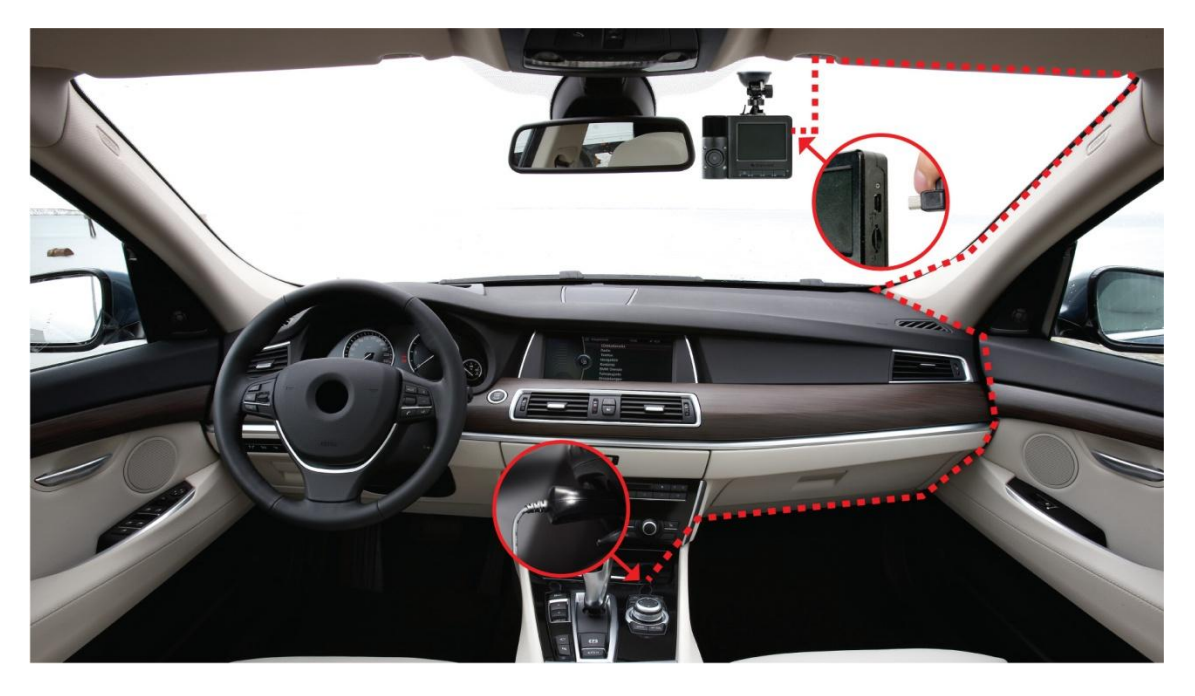

- **1.** Branchez l'extrémité fine de l'adaptateur pour véhicule au connecteur USB du DrivePro comme indiqué ci-dessus.
- **2.** Branchez l'autre extrémité de l'adaptateur pour véhicule à la prise de l'allume-cigare.
- **3.** Quand vous démarrez votre voiture, le DrivePro s'allume automatiquement et commence à enregistrer.

**Note:** Pendant la toute première utilisation, veuillez régler la date, l'heure et le fuseau horaire.

## **Ecran d'enregistrement**

- (1) Indicateur de statut d'enregistrement
- (2) Résolution vidéo
- (3) Indicateur WiFi activé
- (4) Indicateur GPS
- (5) Indicateur statut du micro
- (6) Autonomie de la batterie
- (7) Date/Heure

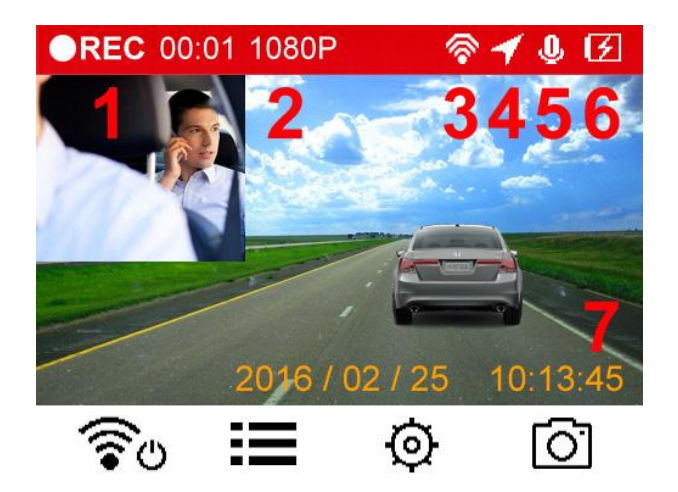

### **Boutons de fonctionnement**

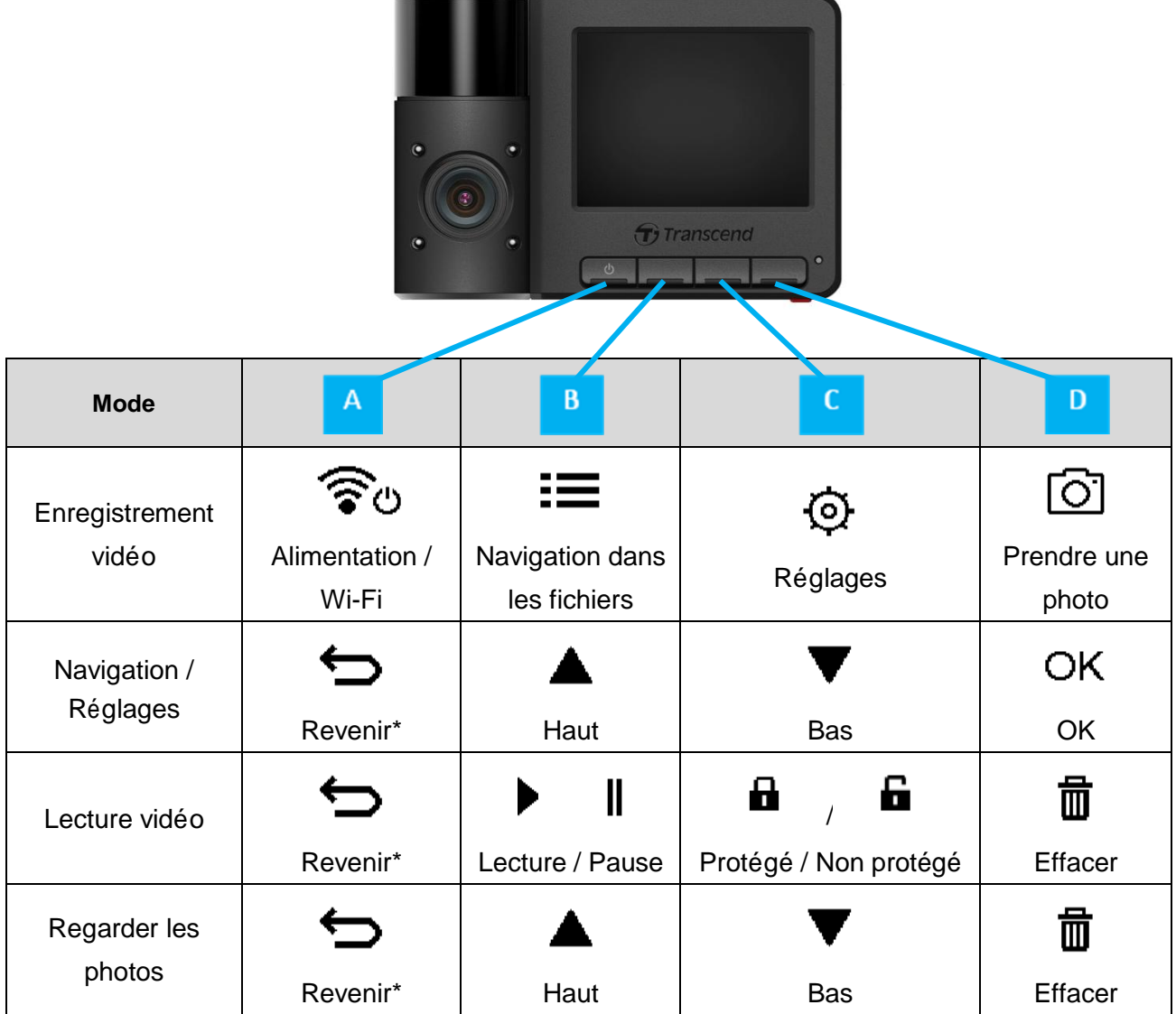

\* Veuillez appuyer pendant quelques secondes sur le bouton de Marche/Arrêt pour allumer ou éteindre le DrivePro dans n'importe quel mode.

#### **Tableau indicatif de la diode DEL**

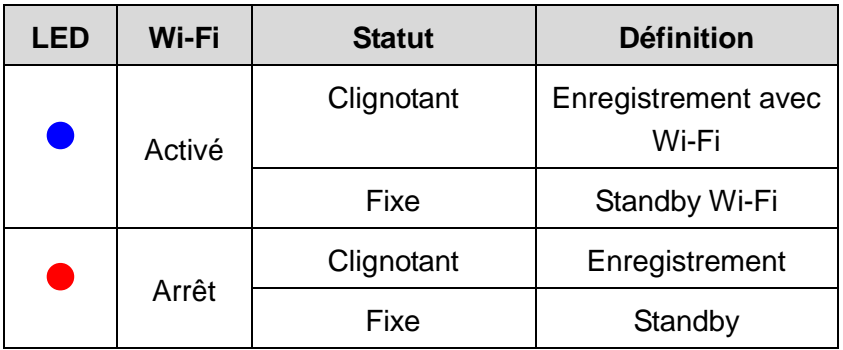

## **Réglage de la date, de l'heure et du fuseau horaire**

- Pour régler la date et l'heure:
	- **1.** Pendant un enregistrement vidéo, utilisez le bouton des réglages  $\Theta$ .
	- **2.** Utilisez les boutons ▲ / ▼ pour sélectionner Date/Time Settings puis appuyez sur  $OK$

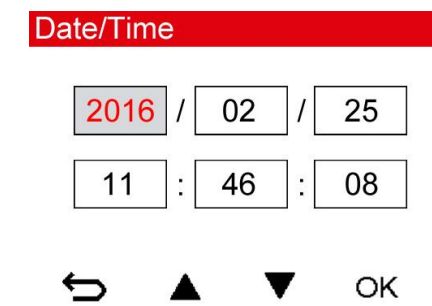

- **3.** Utilisez les boutons  $\bullet$  /  $\bullet$  pour changer les valeurs puis appuyez sur <sup>OK</sup> pour passer au champ suivant.
- **4.** Répétez les étapes ci-dessus jusqu'à ce que la date et l'heure soient correctement ajustées. Appuyez sur <sup>OK</sup> à l'issue des réglages.
- Afin d'assurer la précision des données GPS:

Utilisez les boutons  $\triangle$  /  $\blacktriangledown$  pour changer les valeurs puis appuyez sur <sup>OK</sup>.

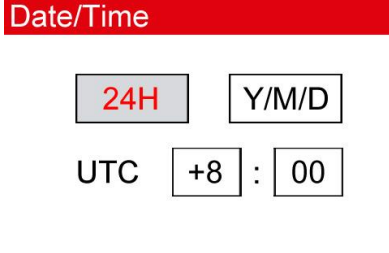

OK

## <span id="page-13-0"></span>**7. Enregistrement des vidéos**︱

Après le démarrage de votre véhicule, le Drive Pro s'allumera automatiquement et commencera un enregistrement automatique. Par défaut, un fichier vidéo est sauvegardé pour 3 minutes d'enregistrement. Pour ajuster la durée d'un enregistrement, veuillez consulter la section **Réglages** de ce manuel.

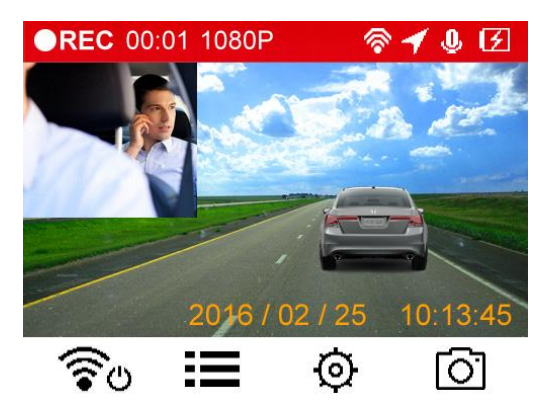

Après avoir coupé le moteur, le Drive Pro enregistrera automatiquement la vidéo en cours et s'arrêtera de lui-même.

Note: Sur certains véhicules, l'allume-cigare continue de fonctionner après arrêt du moteur. Si cela se produit, débranchez le Drive Pro quand le moteur est arrêté ou en mode stationnaire pour éviter un gaspillage électrique et prévenir tout problème.

### **Enregistrement d'urgence**

30% de la capacité de stockage est dédiée aux fichiers vidéo d'urgence. Ces fichiers sont protégés contre l'écriture.

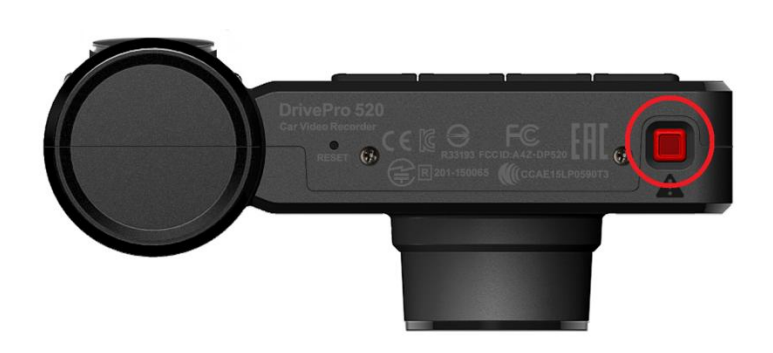

**Enregistrement manuel des évènements:** Pendant un enregistrement vidéo, appuyez sur le bouton d'urgence (bouton rouge) qui se trouve au bas du Drive Pro pour activer manuellement le mode d'enregistrement d'urgence.

Un message d'alerte apparaîtra à l'écran. Il indique que l'enregistrement d'urgence est enclenché.

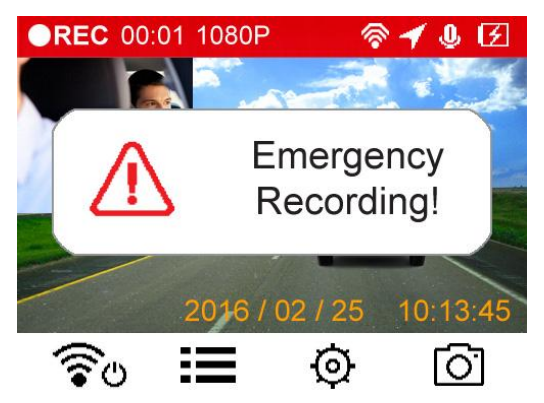

**Enregistrement d'événement par le capteur G**: Pendant un enregistrement, si le Drive Pro détecte un impact, il activera automatiquement le mode d'enregistrement d'urgence.

- 1. Si la sensibilité du capteur G est réglée en "Elevée"", même les chocs les plus faibles seront détectés.
- **2.** Si la sensibilité du capteur G est réglée en "Bas", seuls les chocs significatifs seront enregistrés.

La sensibilité du capteur G peut être réglée ou désactivée dans le menu des réglages.

**Note:** Les fichiers d'enregistrement d'urgence les plus anciens seront écrasés par les plus récents quand la capacité de 30% de stockage dédiée aux enregistrements d'urgence est remplie.

#### <span id="page-14-0"></span>**Batterie faible**

Quand le message ''Low Battery'' apparaît à l'écran, veuillez recharger le DrivePro afin d'éviter une erreur de réglage de temps système. Veuillez ne pas allumer le DrivePro directement depuis la batterie intégrée.

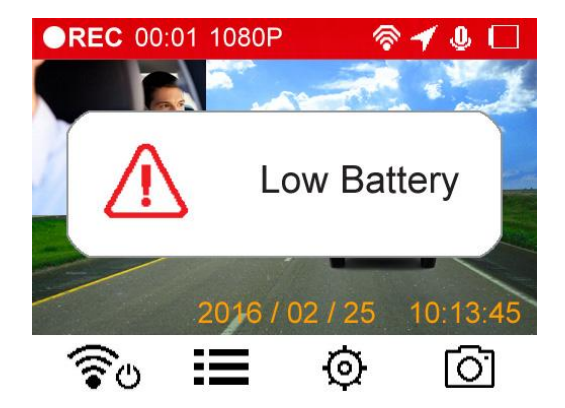

Note:

1. Si vous souhaitez enregistrer en utilisant la batterie interne, assurez-vous d'avoir une alimentation électrique suffisante.

2. Le rechargement complet de la batterie prend au moins 4h30 depuis un adaptateur AC/DC (sortie: DC5V1A).

## <span id="page-16-0"></span>**8. Lire des vidéos et regarder des photos**︱

#### <span id="page-16-1"></span>**Lecture de vidéo / Navigation dans les photos**

- **1.** Pendant un enregistrement vidéo, appuyez sur le bouton de navigation **.**
- **2.** Utilisez les boutons ▲ / ▼ pour choisir Normal, Urgence ou Photo puis appuyez sur OK .

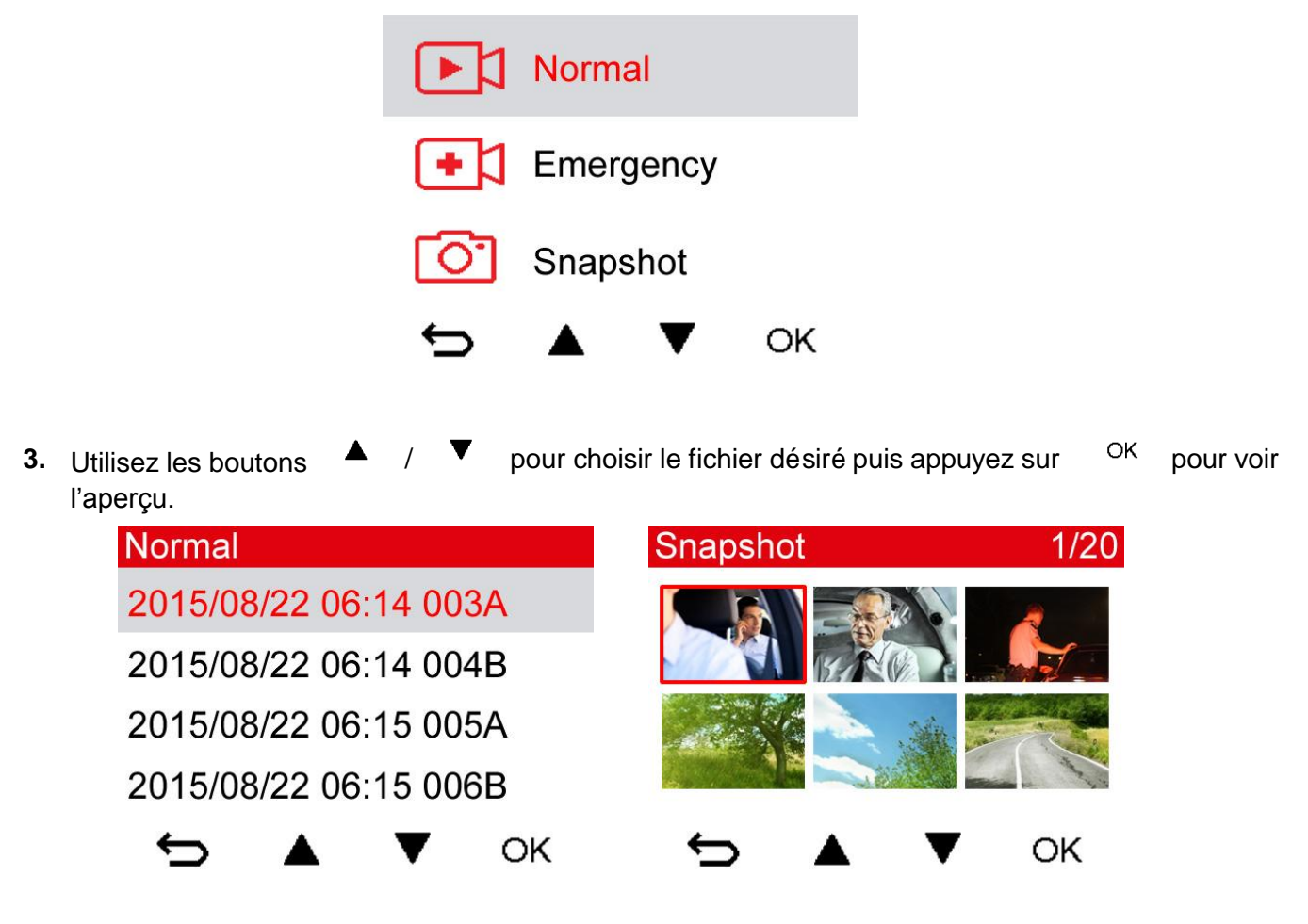

4. Appuyez sur  $\Box$  pour retourner dans le menu de navigation.

#### <span id="page-17-0"></span>**Effacer des vidéos / photos**

**1.** Pendant la lecture d'un fichier vidéo ou photo, appuyez sur <sup>面</sup>

![](_page_17_Picture_2.jpeg)

**2.** Utilisez les boutons  $\bullet$  /  $\bullet$  pour choisir l'option désirée puis appuyez sur <sup>OK</sup>.

![](_page_17_Picture_4.jpeg)

## **Protéger les vidéos**

**1.** Pendant la lecture d'un fichier vidéo normal, appuyez sur **in** 

![](_page_17_Picture_7.jpeg)

- 
- **2.** Utilisez les boutons  $\triangle$  /  $\triangledown$  pour choisir l'option désirée puis appuyez sur <sup>OK</sup>.

![](_page_17_Picture_10.jpeg)

## <span id="page-18-0"></span>**9. Réglages**︱

Dans ce menu, vous pouvez procéder aux ajustements de la résolution vidéo, de l'heure d'enregistrement et de la sensibilité du capteur G. Vous pouvez aussi changer la date/heure, la langue, formater la carte mémoire et mettre à jour le firmware.

**1.** Pendant un enregistrement vidéo, appuyez sur le bouton des réglages  $\phi$ .

![](_page_18_Picture_149.jpeg)

**Options** 

![](_page_19_Picture_1.jpeg)

**Résolution:** Régler la résolution/qualité des enregistrements (lentille avant et lentille intérieure). Options disponibles: **FHD+480P / 1080P+720P / 720P+720P**

![](_page_19_Picture_3.jpeg)

Options disponibles: +**2.0 ~ -2.0**

![](_page_19_Picture_5.jpeg)

**Durée de la vidéo:** Régler la durée de chaque enregistrement vidéo.

Options disponibles: **1 min / 3 mins / 5 mins**

![](_page_19_Picture_8.jpeg)

**Horodatage:** Ajoute l'heure à l'événement dans la vidéo en cours d'enregistrement. Options disponibles: **Activé / Désactivé**

## **(G)**

**Capteur G:** Régler la sensibilité du capteur G.

Options disponibles: **Désactiver / Bas / Moyen / Elevé**

![](_page_19_Picture_13.jpeg)

**Enregistrement audio:** Allume/éteint le microphone pendant un enregistrement vidéo. Options disponibles: **Activé / Désactivé**

**Volume:** Régler le niveau de volume du haut-parleur.

Options disponibles: **0 / 1 / 2 / 3 / 4 / 5 / 6 / 7 (0 passe en mode silencieux)**

![](_page_19_Picture_18.jpeg)

**Ecran:** Faire apparaître à l'écran l'enregistrement vidéo en cours des deux lentilles simultanément ou de la lentille arrière seulement.

Options disponibles: **Avant / Arrière / Deux** 

![](_page_19_Picture_21.jpeg)

**Arrêt automatique de l'écran:** Régler la durée à l'issue de laquelle l'écran s'éteint automatiquement après le début d'un enregistrement.

Options disponibles: **Jamais / Après 1 min / Après 3 mins**

**Arrêt automatique:** Régler la durée à l'issue de laquelle le DrivePro s'éteint automatiquement Options disponibles: **Jamais / 10 secs / 30 secs**

![](_page_19_Picture_25.jpeg)

**Réglages Date/Heure:** Régler la date, l'heure, le format et le fuseau horaire.

**Fréquence lumineuse:** Choisir la fréquence appropriée afin d'éviter les lumières A/C

clignotantes.

Options disponibles: **50Hz / 60Hz**

**Statut GPS:** Affiche le nombre de satellites GPS et l'intensité du signal de réception.

![](_page_20_Picture_1.jpeg)

**Système de navigation:** Choisir un système de navigation.

Options disponibles: **GPS / GLONASS**

**Unité de vitesse:** Choisir le type de mesure de la vitesse/heure.

Options disponibles: **Kilomètre / Mile**

**ABC Langue:** Choisir la langue dans laquelle apparaissent les menus à l'écran. 13 langues au choix. Options disponibles: **English /** 繁體中文 **/** 简体中文 **/** 日本語 **/ Deutsch / Español / Ελληνικά / Français / Italiano / Россия / Português / Ελληνικά / Türkçe /** 한국어

![](_page_20_Picture_7.jpeg)

**Formater la carte:** Formatage de la carte mémoire microSD..

Options disponibles: **Non / Oui**

![](_page_20_Picture_10.jpeg)

**ATTENTION: Formater la carte mémoire effacera tout son contenu.**

![](_page_20_Picture_12.jpeg)

**Restaurer les réglages par défaut:** Revenir aux réglages d'usine du produit.

Options disponibles: **Non / Oui**

![](_page_20_Picture_15.jpeg)

**Mise à jour du progiciel:** Utilisez cette fonction pour garder à jour votre Drive Pro grâce à la dernière version du firmware disponible sur le site Internet de Transcend [http://www.transcend-info.com/Support/service.](http://tw.transcend-info.com/Support/service)

> 1. Après avoir téléchargé gratuitement la mise à jour depuis le site Internet Transcend, décompressez-le et placez-le dans le dossier "SYSTEM" de la carte microSD.

![](_page_20_Picture_429.jpeg)

- 2. Insérez la carte microSD qui contient la dernière version du firmware.
- 3. Choisissez **Mise à jour du progiciel** dans le menu des Réglages puis appuyez sur

OK pour démarrer le processus de détection du firmware. Le Drive Pro trouvera automatiquement le fichier de firmware le plus récent. Chosissez **Confirmer** pour terminer la mise à jour.

![](_page_21_Picture_0.jpeg)

**ATTENTION: NE JAMAIS retirer le câble d'alimentation ou la carte microSD pendant la mise à jour du firmware.**

- 1. Le DrivePro 520 s'arrêtera et la LED rouge clignotera pendant la mise à jour. A l'issue de cette mise à jour, le DrivePro redémarrera automatiquement.
- 2. Si la mise à jour échoue et que le Drive Pro ne s'allume plus, veuillez prendre contact avec le service clientèle de Transcend.

## <span id="page-22-0"></span>**10. Utiliser l'application DrivePro App**︱

Spécialement développée pour les terminaux iOS et Android, l'application (App) en téléchargement gratuit Drive Pro vous permet de regarder des vidéos en cours d'enregistrement en direct et sans fil, de contrôler les fonction du Drive Pro et de lire les vidéos directement depuis votre smartphone ou tablette.

#### <span id="page-22-1"></span>**Télécharger et installer l'application**

**1.** Recherchez recherchez Drive Pro App sur App Store ou Google Play.

![](_page_22_Picture_4.jpeg)

**2.** Téléchargez et installez DrivePro App.

Quand l'installation est réalisée, l'application apparaîtra sur l'écran principal de votre smartphone ou tablette. Pour l'utiliser, vous devez au préalable vous connecter au réseau sans fil dédié au Drive Pro.

#### <span id="page-22-2"></span>**Connexion à DrivePro**

1. Pendant un enregistrement vidéo, appuyez sur le bouton Wi-Fi <sup>?</sup> pour active la fonction Wi-Fi.

![](_page_22_Picture_9.jpeg)

- **2.** Quand l'icône **a** apparaît, vous pouvez connecter votre terminal au DrivePro520.
- **3.** Après avoir activé la fonction Wi-Fi, veuillez patienter quelques secondes pour que le réseau apparaisse.
- **4.** Tapez sur Settings > Wi-Fi sur votre terminal mobile
- **5.** Choisissez le lien DrivePro520 Wi-Fi (mot de passe par défaut 12345678)

![](_page_22_Picture_15.jpeg)

**6.** Tapez sur l'icône DrivePro sur l'écran principal de votre terminal mobile pour lancer l'application.

![](_page_23_Picture_0.jpeg)

**7.** L'image ci-dessus apparaît à l'écran quand vous vous connectez au DrivePro520.

**Note:** Pour changer le SSID par défaut et le mot de passe, allez dans le menu des réglages de l'application DrivePro.

## <span id="page-23-0"></span>**11. Programme DrivePro Toolbox™**︱

DrivePro Toolbox, développé pour Windows, se caractérise par son interface ergonomique qui permet à son utilisateur de sélectionner et de lire les vidéos enregistrées grâce au DrivePro, de contrôler sur une carte les itinéraires de conduite des vidéos présentées et enfin d'installer des codecs séparés.

- 1. Téléchargez les fichiers d'installation depuis:<http://www.transcend-info.com/downloads>
- 2. Installez DrivePro Toolbox sur votre ordinateur.

Les fonctions proposées sont:

1. Classer les vidéos

Trier les vidéos par nom, date d'enregistrement ou groupe.

2. Lire les vidéos

Brancher le DrivePro ou utiliser le port microSD d'un lecteur de cartes compatible afin de lire les vidéos sur votre ordinateur sous OS Windows.

3. Montrer les itinéraires

Visualiser sur une carte les itinéraires des vidéos enregistrées (uniquement compatible avec les récepteurs GPS des DrivePro 220 & DrivePro 520).

## <span id="page-24-0"></span>**12. Transférerles fichiers vers un ordinateur**︱

Pour transférer les fichiers depuis la carte mémoire du Drive Pro vers votre ordinateur:

**Option 1:** Sortez la carte microSD du Drive Pro et utilisez un lecteur de cartes compatible pour transférer les fichiers.

#### **Option 2:**

- **1.** Insérez la carte mémoire dans le Drive Pro.
- **2.** Branchez l'extrémité fine du câble USB dans le port Mini-USB sur la tranche droite du Drive Pro.
- **3.** Branchez l'autre extrémité du câble dans un port USB disponible sur votre ordinateur.

![](_page_24_Figure_7.jpeg)

![](_page_24_Picture_8.jpeg)

**L'emballage du Drive Pro ne contient pas de câble USB.**

Le Drive Pro fait apparaître l'écran ci-dessous quand vous êtes connecté à un ordinateur:

![](_page_24_Picture_11.jpeg)

## **Windows® 7, 8, 8.1 et 10**

Aucun pilote requis pour connecter le Drive Pro à votre ordinateur. Les OS Windows® disposent de pilotes internes qui supportent le Drive Pro. Quand une connexion est réalisée avec votre ordinateur, un **nouveau disque amovible** avec une lettre assignée représentant le Drive Pro apparaît automatiquement dans la fenêtre Mon ordinateur. L'icône de matériel amovible apparaîtra dans la barre d'outils Windows.

| 禿<br>Name                            | Type           | Total Size | Free Space |
|--------------------------------------|----------------|------------|------------|
| ▲ Hard Disk Drives (2)               |                |            |            |
| Local Disk (C:)                      | Local Disk     | 976 GB     | 237 GB     |
| Local Disk (D:)                      | Local Disk     | 886 GB     | 3.19 GB    |
| • Devices with Removable Storage (1) |                |            |            |
| Removable Disk (E:)                  | Removable Disk |            |            |

\*Note: (E:) est un exemple – la lettre qui apparaît dans la fenêtre "My Computer" peut être différente.

Le Drive Pro est prêt à transférer les données. Pour transférer les vidéos, cliquez dessus et glissez-les depuis le dossier qui représente le Drive Pro.

## **Suppression correcte du Drive Pro sous Windows:**

- **1.** Cliquez sur l'icône de **Matériel amovible** dans la barre des tâches.
- **2.** La fenêtre **Safely Remove Hardware** apparaît. Sélectionnez-la pour continuer.
- **3.** La fenêtre suivante apparaît: **"Safe To Remove Hardware."** Débranchez le Drive Pro du port USB.

![](_page_25_Picture_7.jpeg)

## **Mac® OS X 10.8.2 ou version plus récente**

Aucun pilote nécessaire. Branchez le Drive Pro dans un port USB disponible et votre ordinateur le détectera automatiquement.

![](_page_25_Picture_10.jpeg)

## **Suppression correcte du Drive Pro sous Mac OS:**

Cliquez sur l'icône qui représente le Drive Pro et glissez-le dans la corbeille. Puis débranchez le Drive Pro du port USB.

1. Afin de prévenir toute perte de données, veuillez toujours suivre la procédure appropriée pendant le débranchement du Drive Pro de votre ordinateur.

![](_page_26_Picture_1.jpeg)

2. Quand le Drive Pro est branché à un ordinateur, il ne peut réaliser que des transferts de fichiers. Vous ne pourrez pas utiliser les fonctions du Drive Pro. Veuillez le déconnecter de votre ordinateur pour rétablir les fonctions.

3. **NE JAMAIS** utiliser les fonctions ''Format'' ou ''Initialize Disk'' quand le Drive Pro est branché à un ordinateur, même si vous êtes invité à le faire.

## <span id="page-27-0"></span>**13. Dépannage**︱

Si un problème se produit avec le Drive Pro, veuillez en premier lieu vérifier les points listés ci-dessous avant d'amener votre produit en réparation. Si vous ne pouvez trouver une solution adaptée à votre problème, veuillez prendre contact avec le revendeur, centre de service ou l'antenne Transcend locale. Nous disposons également d'une section FAQ et d'un centre de support sur notre site Internet. Pour tout problème d'origine matérielle, veuillez consulter ce manuel.

## **L'OS de mon ordinateur ne détecte pas le Drive Pro Vérifiez les points suivants:**

- **1.** Le Drive Pro est-il correctement connecté au port USB? Si ce n'est pas le cas, débranchez-le puis rebranchez-le. Assurez-vous que le port est connecté aux deux extrémités comme indiqué dans ce manuel.
- **2.** Le Drive Pro est-il connecté à un clavier Mac? Si c'est le cas, débranchez-le puis branchez-le à un port USB de votre ordinateur Mac.
- **3.** Le port USB de l'ordinateur est-il activé? Si ce n'est pas le cas, veuillez consulter le manuel d'utilisation de votre ordinateur ou de la carte-mère.
- **Pendant une utilisation, les boutons de Drive Pro répondent mal (accroche, délai, décrochage).**

Débranchez l'adaptateur auto du Drive Pro puis rebranchez-le.

**Le Drive Pro ne peut pas lire les vidéos stockées sur la carte mémoire.**

Les vidéos éditées et déformées ne peuvent pas s'afficher correctement sur le Drive Pro.

#### **Rien ne se passe quand j'appuie sur le bouton d'enregistrement d'urgence.**

L'enregistrement d'urgence n'est possible que lorsque le Drive Pro est en mode d'enregistrement.

## <span id="page-28-0"></span>**14. Spécifications**︱

![](_page_28_Picture_154.jpeg)

![](_page_29_Picture_68.jpeg)

## <span id="page-30-0"></span>**15. Recyclage et considérations environnementales**︱

![](_page_30_Picture_1.jpeg)

**Recyclage du produit (WEEE):** Votre produit est conçu et fabriqué avec des composants et matériaux de grande qualité qui peuvent être recyclés et réutilisés. Le pictogramme de la poubelle sur roues barrée indique que les équipements électriques et électroniques, piles et accumulateurs font l'objet d'une collecte sélective dans l'Union Européenne et que ce produit est couvert par la directive européenne 2002/96/EC:

Ne jetez pas ce produit avec d''autres déchets ménagers. Veuillez vous renseigner sur la réglementation en cours applicable dans votre zone concernant le tri sélectif des produits électriques et électroniques. L'élimination correcte de vos anciens produits aide à prévenir les conséquences potentiellement négatives sur l'environnement et la santé humaine.

![](_page_30_Picture_4.jpeg)

**Elimination de la batterie:** Votre produit contient une batterie rechargeable intégrée couverte par la directive européenne 2006/66/EC, qui ne peut être éliminée avec les déchets ménagers normaux. Veuillez vous renseigner sur la réglementation en cours dans votre zone concernant la collecte sélective des batteries. L'élimination correcte des batteries aide à prévenir les conséquences potentiellement négatives sur l'environnement et la santé humaine. Pour les produits contenant des batteries intégrées non-échangeables: L'élimination (ou la tentative d'élimination) de la batterie annule la garantie. Cette procédure ne peut être réalisée qu'à la fin de la durée de vie du produit.

#### **ATTENTION**

RISQUE D'EXPLOSION SI LA BATTERIE EST REMPLACEE PAR UNE AUTRE DE TYPE INCORRECT. VEUILLEZ ELIMINER LES BATTERIES USEES EN SUIVANT LES INSTRUCTIONS.

## <span id="page-31-0"></span>**16. Déclaration FCC (Federal Communications Commission)**︱

Cet appareil est conforme à la Partie 15 des règlements FCC. L'opération est soumise aux deux conditions suivantes: (1) Cet appareil ne doit pas causer d'interférence nuisible. (2) Cet appareil doit accepter toute interférence reçue, y compris les interférences qui peuvent causer un mauvais fonctionnement de l'appareil.

Cet équipement a été testé et est conforme avec les limites pour un appareil digital de classe B, en vertu de la Partie 15 des règlements FCC. Ces limites sont conçues pour fournir une protection raisonnable contre les interférences nuisibles dans le cadre d'une installation résidentielle. Cet équipement génère, utilise et peut émettre des fréquences radio. S'il n'est pas installé et utilisé en accord avec les instructions, cet équipement peut causer des interférences nuisibles aux communications radio. Toutefois, il n'y a aucune garantie que ces interférences ne se produiront pas dans une installation particulière. Si cet équipement cause des interférences nuisibles à une réception radio ou télévisée, qui peuvent être déterminées en mettant l'équipement hors et sous tension, l'utilisateur est encouragé à essayer de corriger l'interférence par une ou plusieurs des mesures suivantes:

- Réorienter ou relocaliser l'antenne de réception
- Augmenter la distance entre l'équipement et le récepteur.

- Connecter l'équipement dans une prise sur un circuit différent de celui dans lequel le récepteur est connecté.

- Consulter votre revendeur ou un technicien spécialisé dans la radio/TV pour plus de renseignements.

#### **Déclaration d'exposition RF:**

Cet équipement est conforme aux limites FCC RF d'exposition aux radiations déterminées pour un environnement non-contrôlé. Il est conseillé d'installer et d'opérer cet équipement à une distance d'au moins 20cm entre le radiateur et votre corps.

Attention: Tout changement ou modification non expressément approuvée par la partie responsable de la conformité pourrait entraîner le retrait d'autorisation de l'utilisateur à utiliser cet équipement.

#### **Déclaration FCC RF d'exposition aux radiations:**

Ce transmetteur ne doit pas être co-implanté ou opéré en conjonction avec tout autre transmetteur ou antenne.

## <span id="page-32-0"></span>**17. Garantie limitée deux ans**︱

Ce produit est couvert par une garantie limitée valable pendant 2 ans à partir de la date d'achat originale. Dans l'éventualité d'un dysfonctionnement de ce produit pendant la durée légale de garantie, Transcend fournira les services de garantie conformes aux termes de la politique de garantie de Transcend. La preuve de la date d'achat originale est requise pour profiter des services de la garantie. Transcend se réserve le droit d'inspecter le produit retourné et de décider de sa réparation ou de son remplacement par un produit équivalent. Sous certaines circonstances, Transcend peut procéder à un remboursement à hauteur de la valeur actuelle du produit lorsque la revendication de garantie est réalisée. La décision prise par Transcend est définitive et non négociable. Transcend se réserve le droit de refuser le service d'inspection, de réparation ou de remplacement pour un produit dont la garantie est expirée, et peut charger des frais si lesdits services sont réalisés pour un produit dont la garantie est terminée.

#### **Limitations**

Tout programme et/ou contenu digital inclus avec ce produit sous forme de support physique, de téléchargement ou pré-chargement ne sont pas couverts par cette garantie. Ladite garantie ne s'applique pas aux produits de marque Transcend dont le dysfonctionnement a été causé par un accident, un abus, un mauvais traitement ou une utilisation inappropriée (utilisation contraire aux instructions ou description du produit, en dehors des possibilités normales d'utilisation du produit ou dans le cadre de procédures de test ou d'outillage), une altération, des conditions environnementales ou mécaniques inappropriées (dont l'exposition prolongée à l'humidité), un acte de la nature, une installation inadaptée (dont la connexion à un équipement/appareil non compatible) ou en raison de problèmes d'alimentation électrique (dont le sous-voltage, le survoltage ou l'instabilité de la source d'alimentation). Par ailleurs, l'endommagement ou l'altération des autocollants d'authentification, des numéros de série et/ou des numéros électroniques, la modification et/ou la réparation non autorisée, l'endommagement physique du produit ou les traces d'ouverture ou d'endommagement de l'emballage entraîneront l'annulation de la garantie. Cette garantie n'est pas valable pour les cessionnaires de produits Transcend et/ou toute personne qui veut profiter de ladite garantie sans autorisation écrite préalablement délivrée par Transcend. Cette garantie ne s'applique qu'au produit en lui-même et ne couvre pas les panneaux LCD intégrés, les batteries rechargeables et tout autre accessoire livré avec le produit en question (comme les adaptateurs de cartes, les câbles, écouteurs, adaptateurs secteur et télécommandes).

#### **Politique de garantie Transcend**

Veuillez visiter le site **[www.transcend-info.com/warranty](http://www.transcend-info.com/warranty)** pour connaître la politique de garantie Transcend. En utilisant ce produit, vous convenez que vous acceptez les termes de la politique de garantie Transcend qui peut être modifiée sans notification préalable.

![](_page_32_Picture_6.jpeg)

## *Transcend Information, Inc.*

#### **[www.transcend-info.com](http://www.transcendusa.com/)**

The Transcend logo is a registered trademark of Transcend Information, Inc. The specifications mentioned above are subiect to change without notice. \*All logos and marks are trademarks of their respective companies.

## <span id="page-33-0"></span>**18. Divulgation licence générale publique GNU (ou licence GPL)**︱

Le Firmware incorporé à ce produit et/ou le programme utilisé pour ce produit peut intégrer un programme tiers avec droit d'auteur conforme GPL (ci-après "GPL Software"). Conformément avec le GPL, si applicable: Le code source du programme GPL peut être téléchargé sans frais supplémentaire ou bien obtenu sur CD pour un coût nominal mis en place par le support clientèle dans un délai de trois ans à partir de la date d'achat d'origine. 2) Vous pouvez copier, redistribuer et/ou modifier le programme GPL en vertu des termes de la licence publique générale GNU comme ci-dessous ou toute autre version plus récente, qui peut être obtenue à l'adresse [http://www.gnu.org/licenses/gpl.html.](http://www.gnu.org/licenses/gpl.html) 3) Le programme GPL est distribué SANS GARANTIE, sans même la garantie implicite d'une POSSIBLE VALEUR MARCHANDE ou d'une ADEQUATION A UN BESOIN PARTICULIER. Vous assumez tous les risques quant à la qualité et la performance du programme GPL. Transcend ne fournit aucun support pour le programme GPL.

## <span id="page-33-1"></span>**19. End-User License Agreement (EULA)**︱ **Software license terms and conditions**

1. **Generally.** Transcend Information, Inc. ("Transcend") is willing to grant the following license to install or use the software and/or firmware ("Licensed Software") pursuant to this End-User License Agreement ("Agreement"), whether provided separately or associated with a Transcend product ("Product"), to the original purchaser of the Product upon or with which the Licensed Software was installed or associated as of the time of purchase ("Customer") only if Customer accepts all of the terms and conditions of this Agreement. PLEASE READ THESE TERMS CAREFULLY. USING THE SOFTWARE WILL CONSTITUTE CUSTOMER'S ACCEPTANCE OF THE TERMS AND CONDITIONS OF THIS AGREEMENT. IF YOU DO NOT AGREE TO THE TERMS AND CONDITIONS OF THIS AGREEMENT, DO NOT INSTALL OR USE THE LICENSED SOFTWARE.

2. **License Grant.** Transcend grants to Customer a personal, non-exclusive, non-transferable, non-distributable, non-assignable, non-sublicensable license to install and use the Licensed Software on the Product in accordance with the terms and conditions of this Agreement.

3. **Intellectual Property Rights.** As between Transcend and Customer, the copyright and all other intellectual property rights in the Licensed Software are the property of Transcend or its supplier(s) or licensor(s). Any rights not expressly granted in this License are reserved to Transcend.

4. **License Limitations.** Customer may not, and may not authorize or permit any third party to: (a) use the Licensed Software for any purpose other than in connection with the Product or in a manner inconsistent with the design or documentations of the Licensed Software; (b) license, distribute, lease, rent, lend, transfer, assign or otherwise dispose of the Licensed Software or use the Licensed Software in any commercial hosted or service bureau environment; (c) reverse engineer, decompile, disassemble or attempt to discover the source code for or any trade secrets related to the Licensed Software, except and only to the extent that such activity is expressly permitted by applicable law notwithstanding this limitation; (d) adapt, modify, alter, translate or create any derivative works of the Licensed Software; (e) remove, alter or obscure any copyright notice or other proprietary rights notice on the Licensed Software or Product; or (f) circumvent or attempt to circumvent any methods employed by Transcend to control access to the components, features or functions of the Product or Licensed Software.

5. **Copying.** Customer may not copy the Licensed Software except that one copy of any separate software component of the Licensed Software may be made to the extent that such copying is necessary for Customer's own backup purposes.

6. **Open Source.** The Licensed Software may contain open source components licensed to Transcend pursuant to the license terms

specified as below,

- (a) GNU General Public License (GPL), the terms of which is currently available at <http://www.gnu.org/licenses/gpl.html>;
- (b) GNU Lesser General Public License (LGPL), the terms of which is currently available at <http://www.gnu.org/copyleft/lesser.html>; and/or
- (c) Code Project Open License (CPOL), the terms of which is currently available at

<http://www.codeproject.com/info/cpol10.aspx>

The above license terms will control solely with respect to the open source components. In the event that this Agreement conflicts with the requirements of the above one or more terms with respect to the use of the corresponding open source components, Customer agrees to be bound by such one or more license terms.

7. **Disclaimer.** TRANSCEND MAKES NO WARRANTY AND REPRESENTATIONS ABOUT THE SUITABILITY, RELIABILITY, AVAILABILITY, TIMELINESS, LACK OF VIRUSES OR OTHER HARMFUL COMPONENTS AND ACCURACY OF THE INFORMATION, LICENSED SOFTWARE, PRODUCTS, SERVICES AND RELATED GRAPHICS CONTAINED WITHIN THE LICENSED SOFTWARE FOR ANY PURPOSE. ALL SUCH INFORMATION, LICENSED SOFTWARE, PRODUCTS, SERVICES AND RELATED GRAPHICS ARE PROVIDED "AS IS" WITHOUT WARRANTY OF ANY KIND. TRANSCEND HEREBY DISCLAIMS ALL WARRANTIES AND CONDITIONS WITH REGARD TO THIS INFORMATION, LICENSED SOFTWARE, PRODUCTS, SERVICES AND RELATED GRAPHICS, INCLUDING ALL IMPLIED WARRANTIES AND CONDITIONS OF MERCHANTABILITY, FITNESS FOR A PARTICULAR PURPOSE, WORKMANLIKE EFFORT, TITLE, AND NON-INFRINGEMENT.

IN NO EVENT SHALL TRANSCEND BE LIABLE FOR ANY DIRECT, INDIRECT, PUNITIVE, INCIDENTAL, SPECIAL, CONSEQUENTIAL DAMAGES OR ANY DAMAGES WHATSOEVER INCLUDING, WITHOUT LIMITATION, DAMAGES FOR LOSS OF USE, DATA OR PROFITS, ARISING OUT OF OR IN ANY WAY CONNECTION WITH THE USE, PERFORMANCE OR ACCURACY OF THE LICENSED SOFTWARE OR WITH THE DELAY OR INABILITY TO USE THE LICENSED SOFTWARE, OR THE PRODUCT WITH WHICH THE LICENSED SOFTWARE IS ASSOCIATED, WHETHER BASED ON CONTRACT, TORT, NEGLIGENCE, STRICT LIABILITY OR OTHERWISE, EVEN IF TRANSCEND HAS BEEN ADVISED OF THE POSSIBILITY OF SUCH DAMAGES.

8. **Limitation of Liability.** IN ANY CASE, TRANSCEND 'S LIABILITY ARISING OUT OF OR IN CONNECTION WITH THIS AGREEMENT WILL BE LIMITED TO THE TOTAL AMOUNT ACTUALLY AND ORIGINALLY PAID AT RETAIL BY CUSTOMER FOR THE PRODUCT. The foregoing Disclaimer and Limitation of Liability will apply to the maximum extent permitted by applicable law. Some jurisdictions do not allow the exclusion or limitation of incidental or consequential damages, so the exclusions and limitations set forth above may not apply.

9. **Termination.** Transcend may, in addition to any other remedies available to Transcend, terminate this Agreement immediately if Customer breaches any of its obligations under this Agreement.

10. **Miscellaneous.** (a) This Agreement constitutes the entire agreement between Transcend and Customer concerning the subject matter hereof, and it may only be modified by a written amendment signed by an authorized executive of Transcend. (b) Except to the extent applicable law, if any, provides otherwise, this Agreement will be governed by the law of the Republic of China, excluding its conflict of law provisions. (c) If any part of this Agreement is held invalid or unenforceable, and the remaining portions will remain in full force and effect. (d) A waiver by either party of any term or condition of this Agreement or any breach thereof, in any one instance, will not waive such term or condition or any subsequent breach thereof. (e) Transcend may assign its rights under this Agreement without condition. (f) This Agreement will be binding upon and will inure to the benefit of the parties, their successors and permitted assigns.